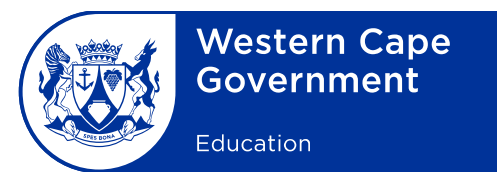

Reference: 20190703-6386 File no.: 12/16/8/R Enquiries: H Brand

Cape Teaching and Leadership Minute: 0003/2019

To: Deputy Directors-General, Chief Directors, Directors (Head Office and district offices), Heads: Curriculum Support, Heads: Management and Governance, Heads: Special Needs Support, Circuit Managers, Subject Advisers and Principals of public schools

## **Subject: Teacher diagnostic self-assessment for Mathematics and Physical Sciences**

## 1. **Background**

The Department of Basic Education partnered with the Sasol Foundation and Siyavula to provide professional development tools for high school Mathematics and Physical Sciences teachers specifically.

Self-evaluation is a critical aspect of continued development, which allows a professional person to reflect on their own mastery in their respective fields and act on the insights gained in their own development and growth. To apply this professional development tool to the real needs of teachers, an online diagnostic self-assessment instrument was designed to support Mathematics teachers for Grades 8−12 and Physical Sciences teachers for Grades 10−12.

## 2. **Aims of the diagnostic self-assessment tool**

- 2.1 The purpose of diagnostic self-assessment is to provide personal reflection and give feedback to the individual teacher, indicating specific areas for potential professional development in teaching Mathematics and Physical Sciences.
- 2.2 The self-assessment tool also compiles information and gives guidance to provinces and the national department with regards to potential areas where effective learning opportunities should be created.

New Nooiensfontein Road, Kuils River, 7580 Private Bag X14, Kuils River, 7579 Safe Schools: 0800 45 46 47 www.westerncape.gov.za

Tel.: +27 21 900 5000 Fax: +27 21 900 5045 Employment and salary enquiries: 0861 92 33 22

# 3. **General information**

Please note the following general information about the use of the self-assessment tool:

- The outcome and results of the assessment are confidential.
- No information which could reflect the identity of the individual teacher will be made known or will be featured in data or reporting documents.
- There will be no restrictions, as the assessment can be completed at the convenience of the teacher.
- Multiple attempts are made possible and the teacher can retry any question or the entire evaluation until they are satisfied with its outcome.
- Upon completion of the evaluation, a diagnostic report will be made available immediately.
- The online assessment can be accessed through any cellphone, tablet or desktop computer connected to the Internet.
- The Siyavula website hosting the online self-assessment is zero-rated on the Vodacom and MTN mobile network. Any teacher using the Vodacom or MTN mobile data connection to access the online self-assessment will not reduce their data balance or be charged for the data used.
- This is not applicable to other networks where personal data is used. However, teachers are encouraged to make use of the WiFi-enabled school environments, such as smart classrooms, staffrooms or computer laboratories.
- The South African Council for Educators (SACE) will award points to every teacher who completes more than 50% of any assessment for a particular grade.

## 4. **Involvement in use of self-assessment tool**

- 4.1 Principals, with the support of subject advisers, should advocate for all teachers of Mathematics for Grades 8−12 and Physical sciences for Grades 10−12 to engage in diagnostic self-assessment and motivate them to access the online assessment.
- 4.2 Teachers teaching Mathematics for Grades 8−12 are evaluated separately from teachers teaching Physical Sciences for Grades 10−12.

## 5. **Access to the online diagnostic self-assessments tool**

Please follow the steps below to access the online self-assessment tool:

- First, teachers need to register and provide certain specific information, which will enable the system to generate reports on grades/schools/districts/fields of assessment, etc.
- These reports, which are based on participation and online responses, are generated without using the teacher's identity in any further reports and analyses of results as mentioned in the general information given previously.
- Teachers can access the self-assessment tool by following the steps below:
	- o Go to [www.siyavula.com/selfassessment,](http://www.siyavula.com/selfassessment) or
	- o Download the Siyavula Android app from the Google Play store
	- o Sign up as a "Teacher"
	- o Please carefully select your school from the list
	- o After signing up, select "Diagnostic Self Evaluation"
	- o Select an assessment and click "Try Now" to start
- 6. Teachers are encouraged to participate in the diagnostic self-assessment exercise so that they can assess their personal and professional value.
- 7. Kindly ensure that the content of this minute is brought to the attention of all teaching staff members at your school.

**SIGNED:** PAD BEETS **DEPUTY DIRECTOR-GENERAL: CURRICULUM AND ASSESSMENT MANAGEMENT DATE:** 2019-07-09

Siyavula Practice Online Self-Assessment for Teachers in Mathematics and Physical Sciences using

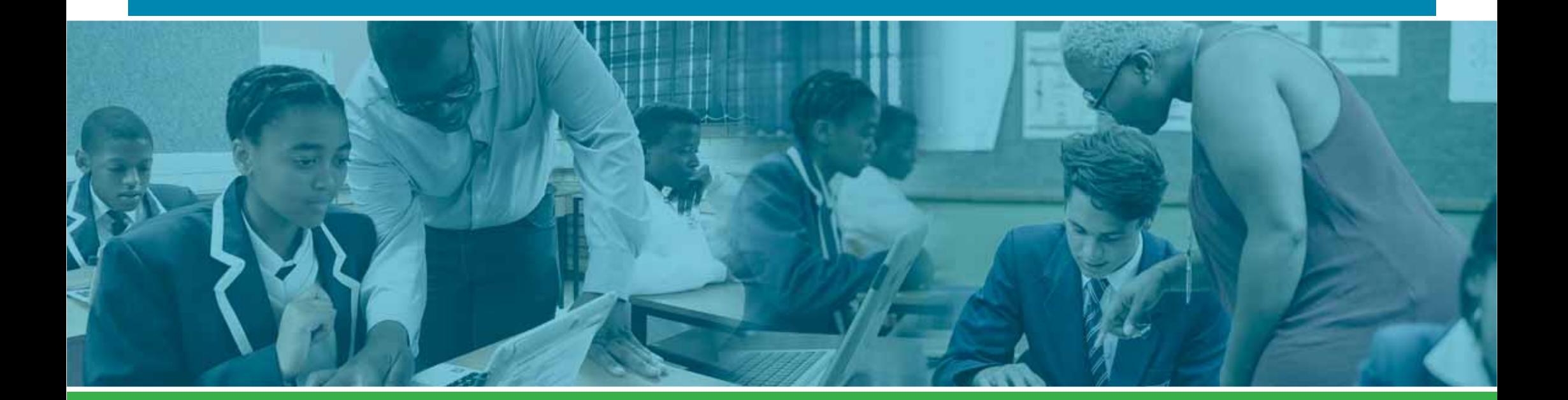

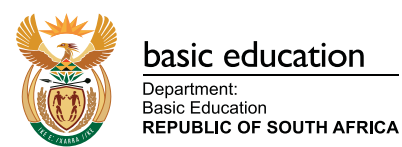

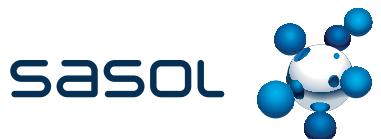

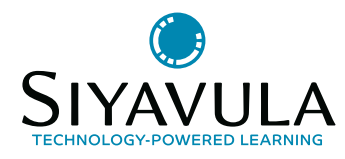

USER

MANUAL

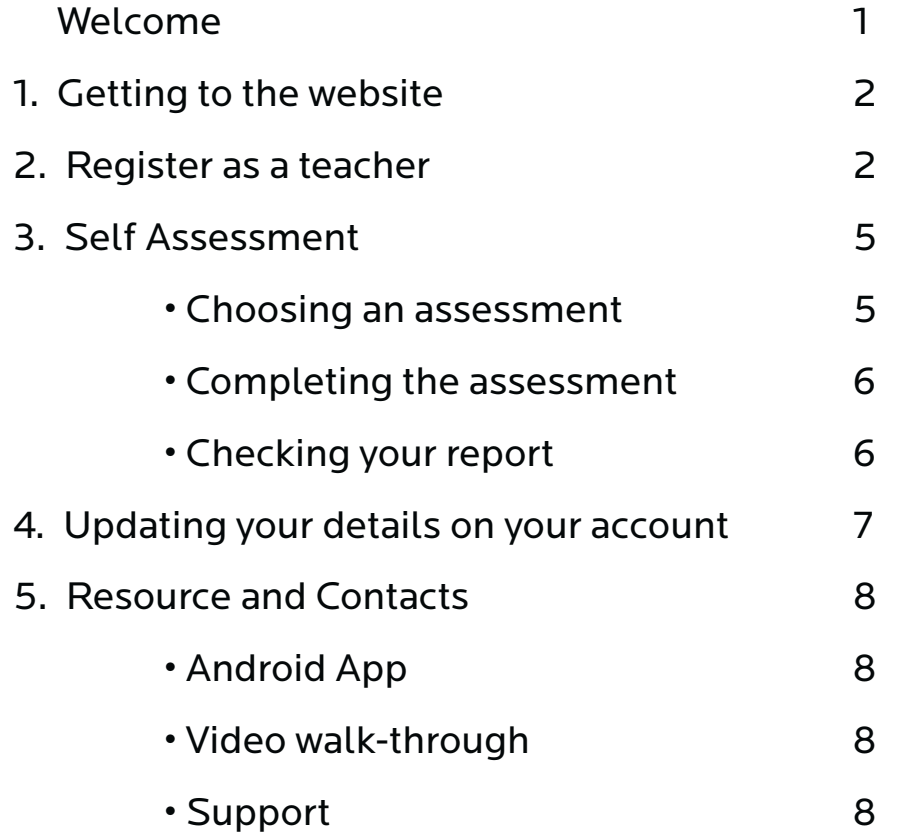

# WELCOME

The Department of Basic Education have partnered with the Sasol Foundation and Siyavula to provide professional development tools specifically for high school Mathematics and Physical Sciences educators.

The self-evaluation tool available on the Siyavula website allows any educator to evaluate their own content expertise by completing Mathematics and Physical Sciences questions at your convenience using your own device. You will also qualify for 5 SACE points after completing an assessment.

## THE CONTENT COVERS

- Mathematics Grade 8, 9, 10, 11 and 12
- Physical Sciences: Grade 10, 11 and 12

All answers are *immediately marked*, feedback is automatically generated and questions can be repeated multiple times. Upon completion of the evaluation a **diagnostic report** will be immediately available for you to review your assessment.

## GETTING TO THE WEBSITE

**1**

Open a web browser (Chrome or Firefox) on your phone, laptop, tablet or computer. In the URL bar, type in **https://www.siyavula.com**

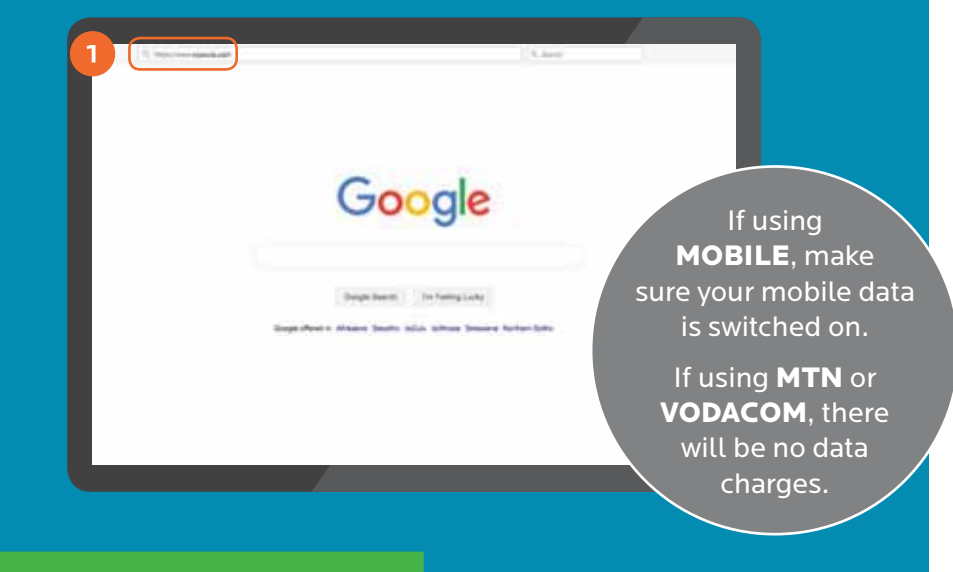

#### REGISTER AS A TEACHER**2**

Click on "Sign up" at the top of the screen.

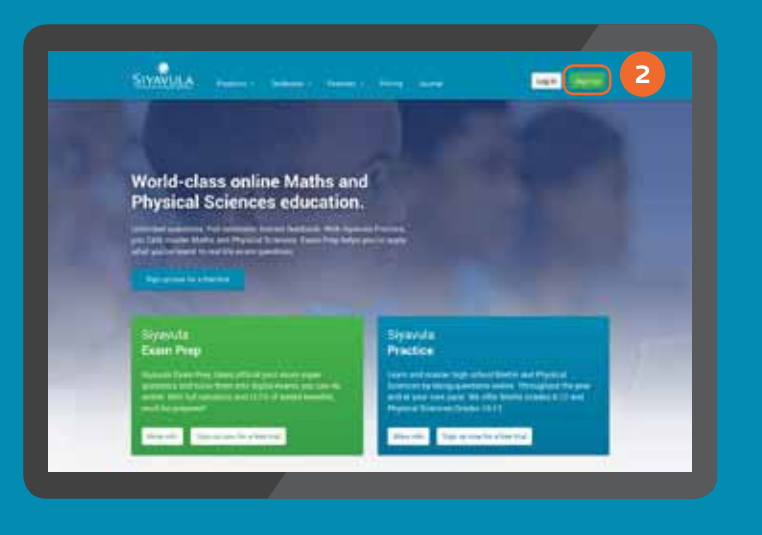

2

#### Click on "Teacher" and "Sign up".

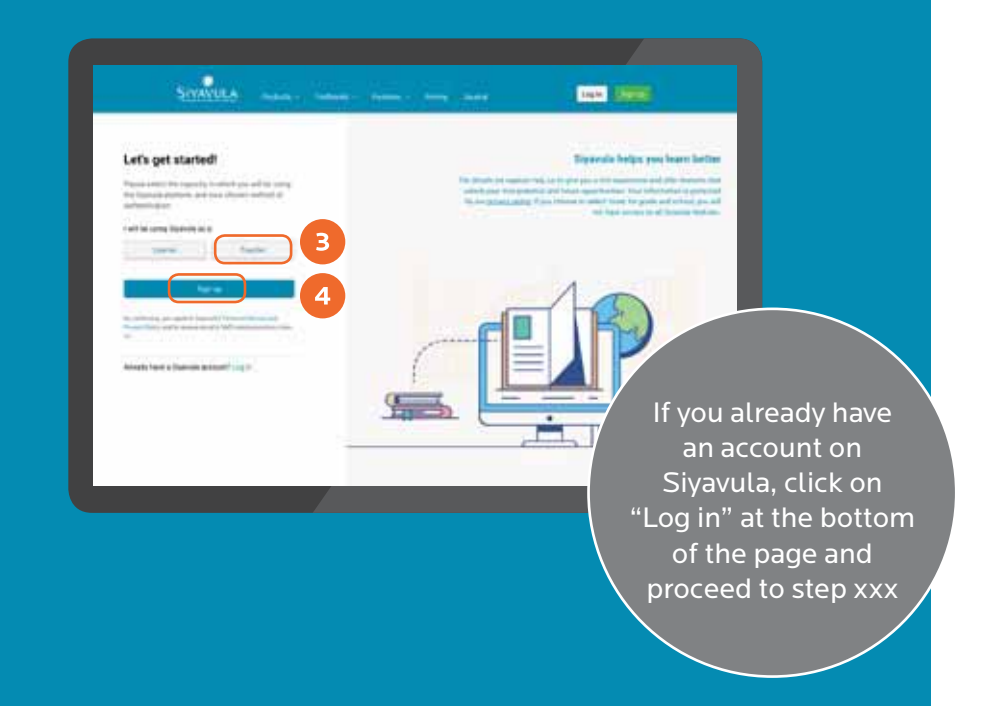

#### Fill in the form and then click "Continue to account set-up".

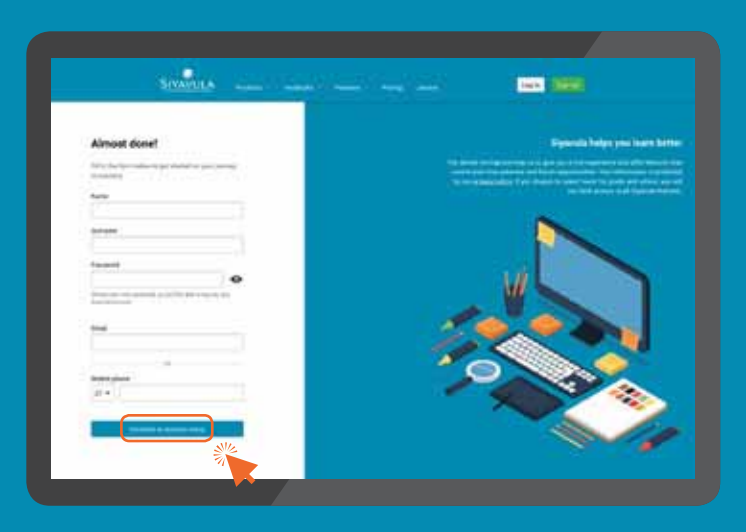

3

In Account setup, enter your personnel and school details.

- Please make sure to pick the school you are working in from the dropdown so you have the correct information recorded.
- If you do not have your SACE or Persal numbers available, you can update your account at a later stage.

Click on "Continue to dashboard".

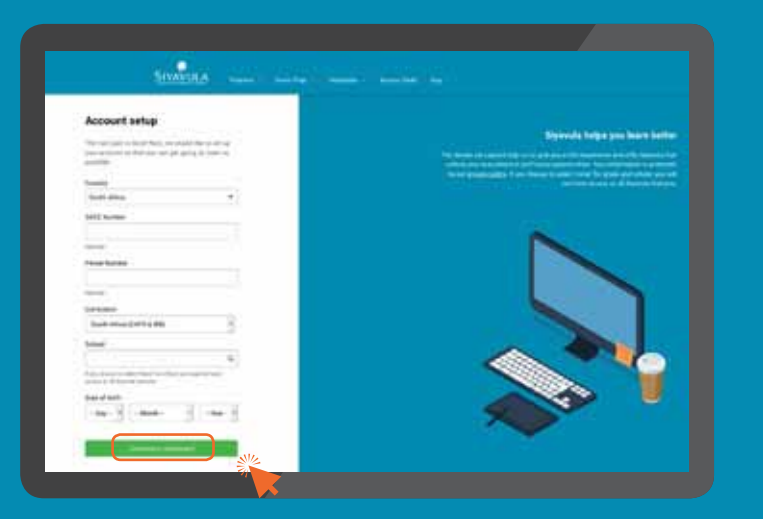

On your Teacher Dashboard, you can access all classroom tools as well as your quick links.

4

## On your Teacher Dashboard, click on "Diagnostic Self-Evaluation".

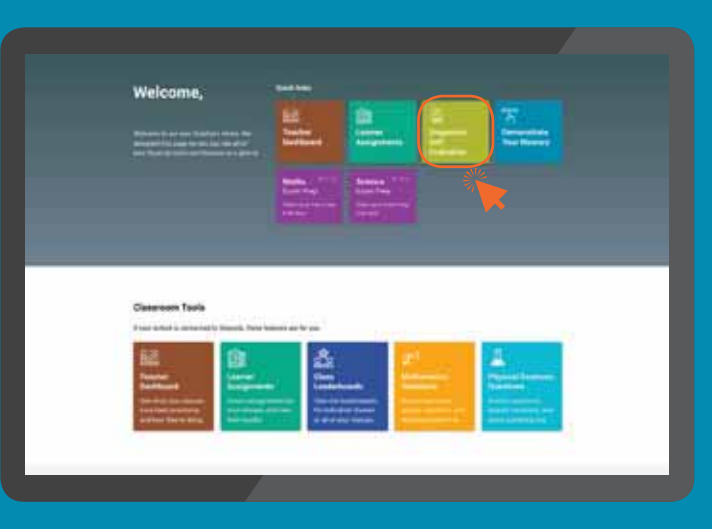

#### **CHOOSING AN ASSESSMENT**

5

This takes you to the dashboard for the self assessment. You will see a list of the Maths and Science self assessments available for you to do.

Pick the relevant subject and grade and click on "Try now".

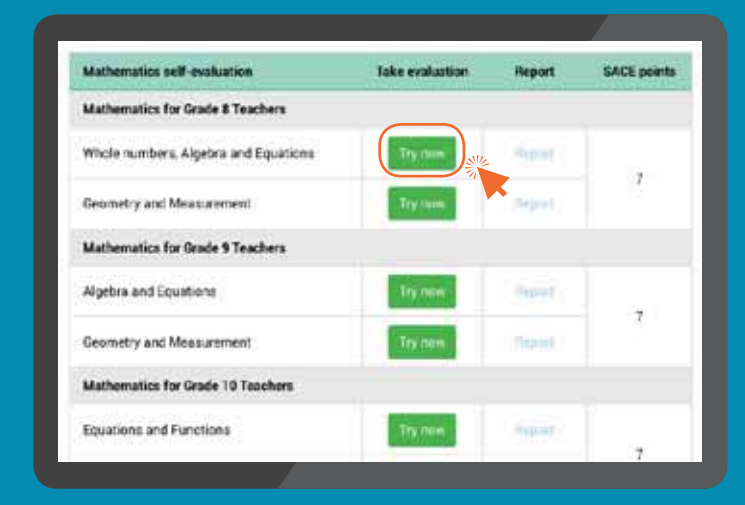

#### **COMPLETING THE ASSESSMENT**

Complete all of the questions in the assessment by filling in the answers and clicking on "Go to next exercise".

> questions in the green circle on Sowiet Co., Co., Co., Co., Co., C.  $\mathbf{r}$ the top right. Whole numbers program of angle is a pre-

Note the number of

#### **CHECKING YOUR REPORT**

Once you have completed all of the questions in the assessment, go back to your dashboard and click on the "Report" under the subject and grade assessment you just completed.

6

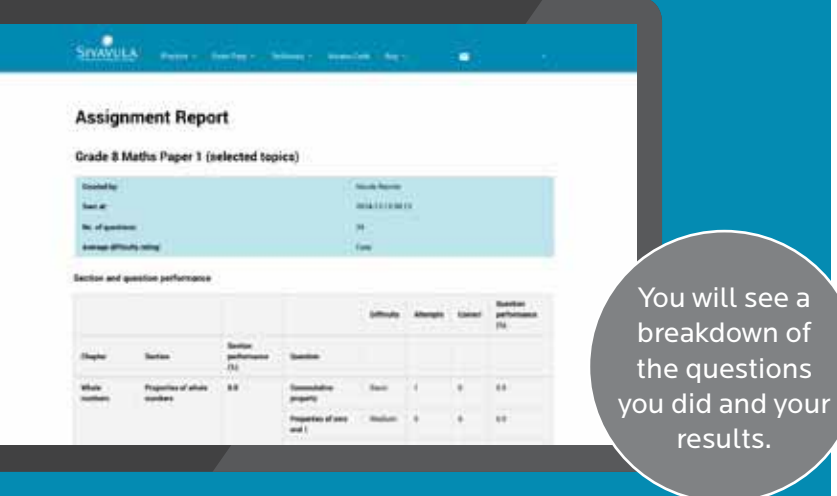

7

From your teacher dashboard, go to the top menu bar where your name is shown. Here you can update your personal information, professional information, country, login credentials and communication preferences.

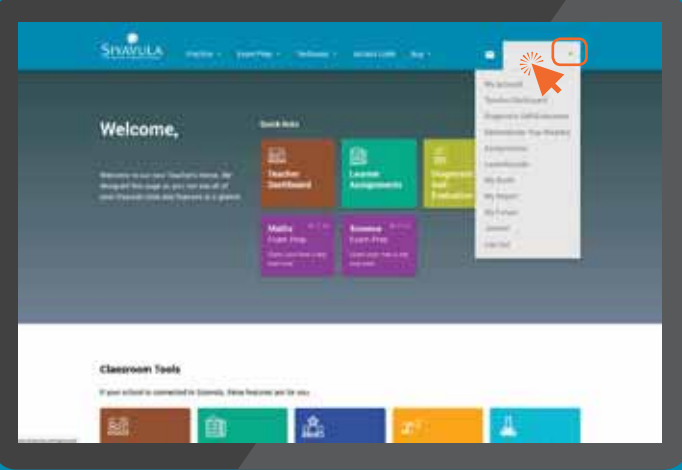

It is important for us to have your SACE number in order to submit your report for the SACE points.

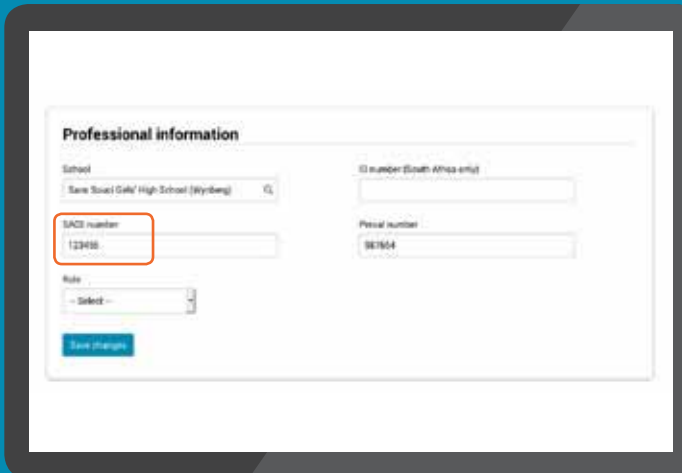

#### **ANDROID APP**

We've released an Android App that educators can download from the Google Play store to make simpler for some educators to get to the website. It can be found at:

https://play.google.com/store/apps/details?id=com.siyavula.app

#### **VIDEO WALK-THROUGH**

This video does a walk-through from downloading the App to viewing your report:

https://www.youtube.com/watch?v=ztqwVuuIWUs

#### **SUPPORT**

**Email:** support@siyavula.com **Tel:** 021 204 4866 **Website:** https://www.siyavula.com